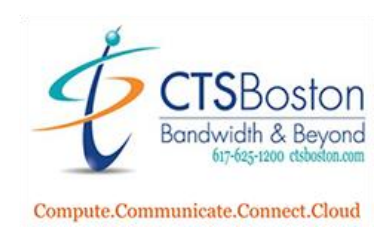

## Using the Native Contact Center Agent:

1. After you have successfully logged in from the previous document instructions:

Click on the **Call Agent Center** icon on your desktop if you didn't checkmark launch on exiting set up before.

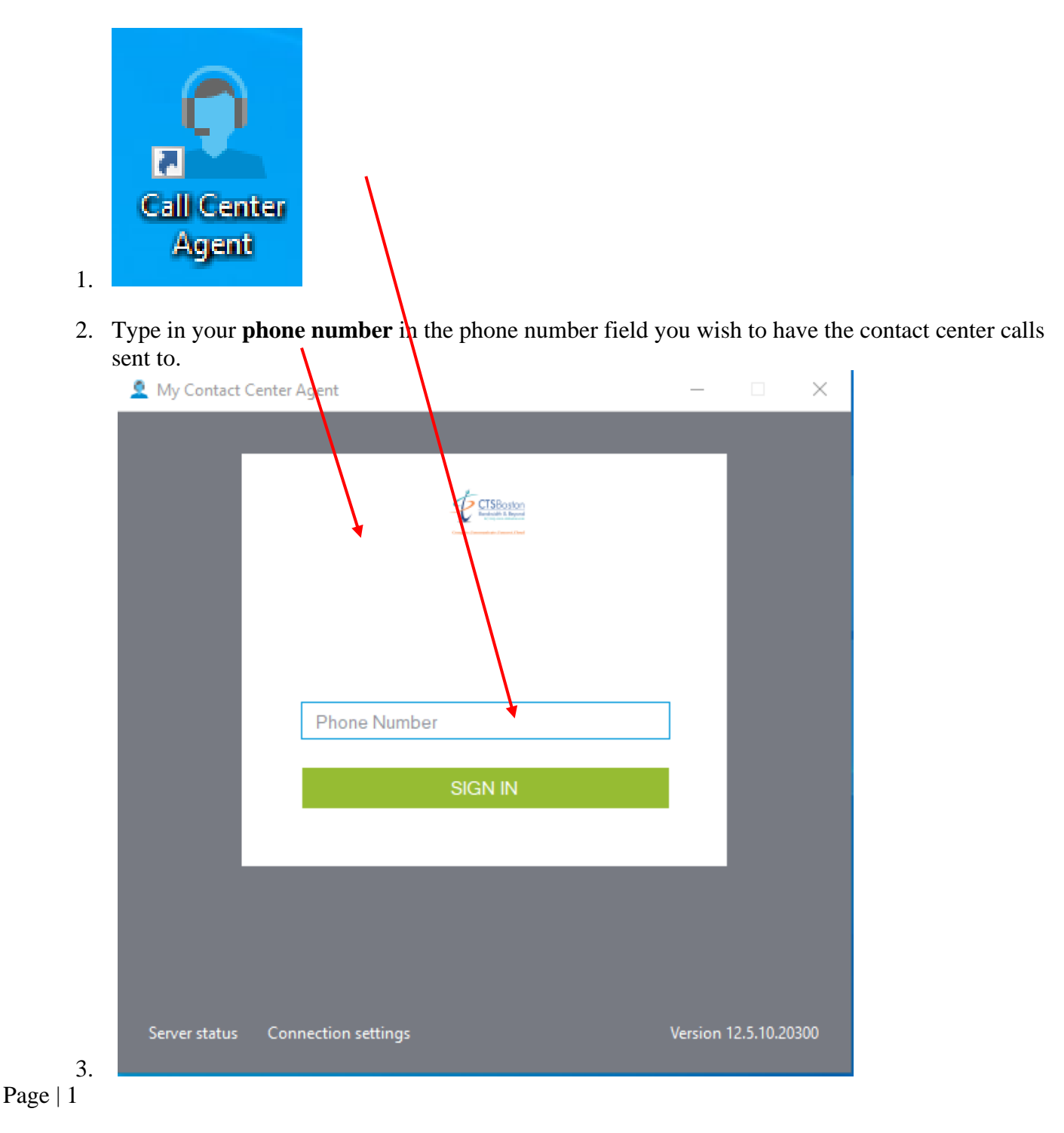

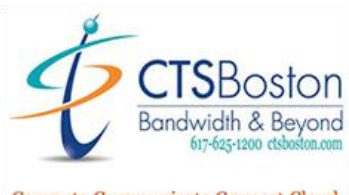

Compute.Communicate.Connect.Cloud

4. Type in your **email address** you used to register for a Samaritan agent log in.

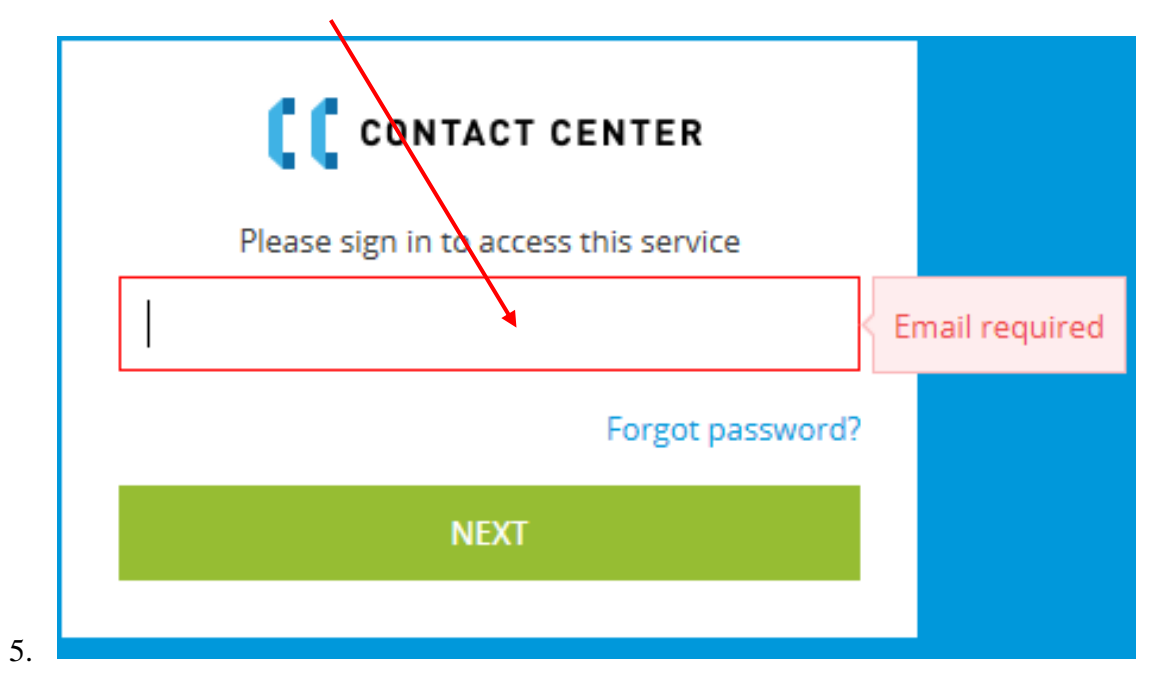

6. Type in your **password.** Click **sign in.**

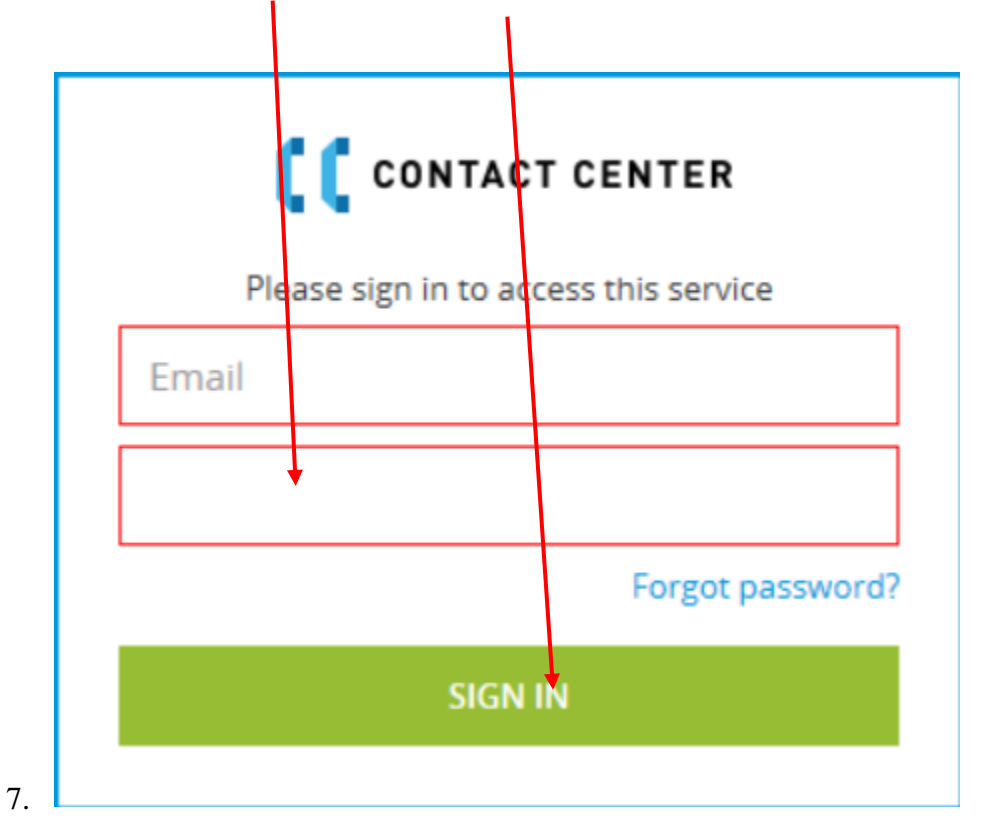

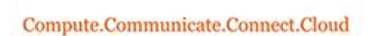

Boston

**Bandwidth & Beyond** 

8. This will bring you to the main screen where you can begin using the agent features of the call center. You should see your **main email** and **phone number**. To learn more about dialing out, starting a chat, or changing options please read the document labelled "**How to use the Cloud Contact Center Agent App** ".

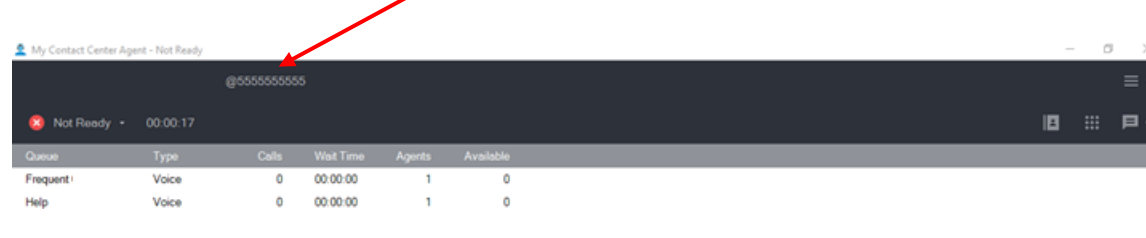

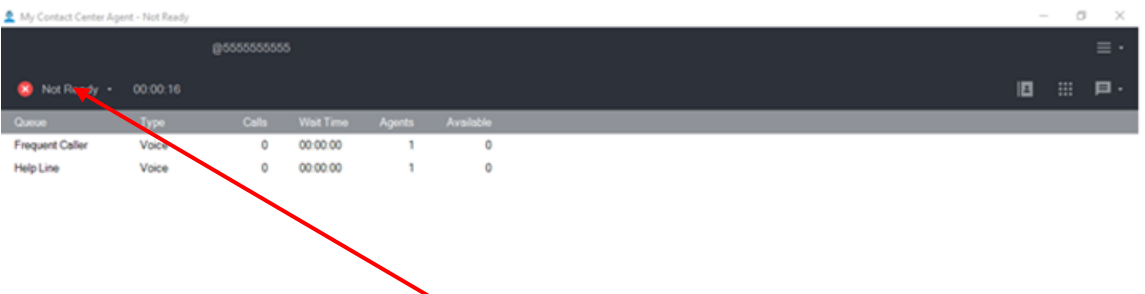

2. You will always start out as **not ready**, and you won't be able to receive any calls yet. You can change the status of yourself by clicking on the down arrow next to **"not ready"** to any status in the menu **below.**

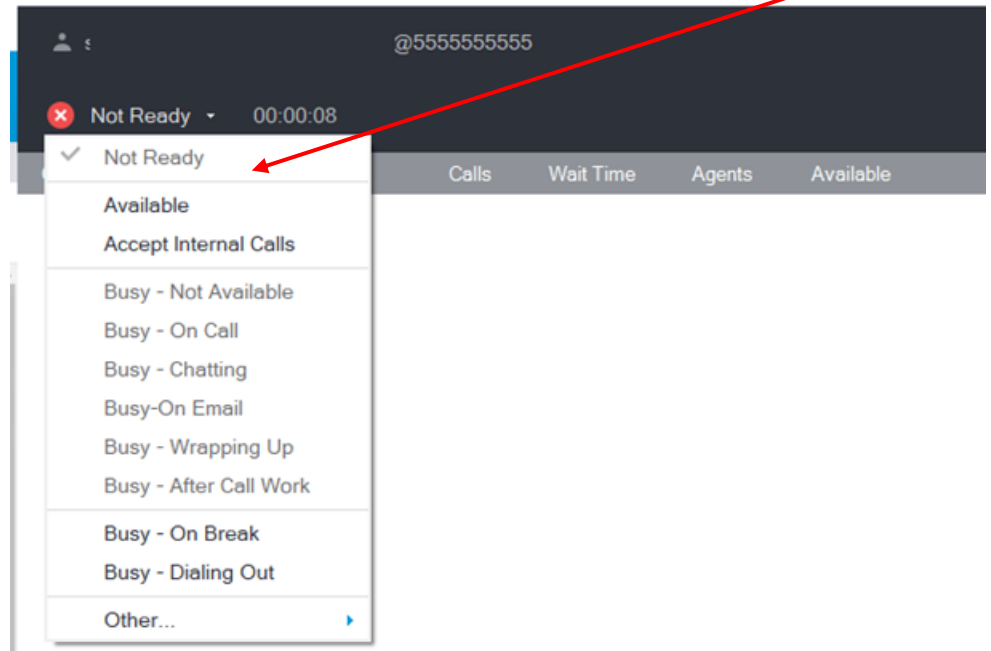

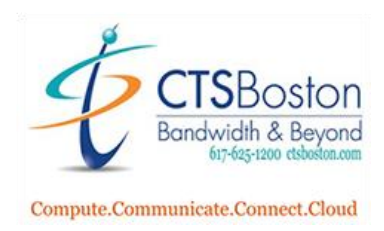

3. If you don't do anything you will automatically be set to **available** after 30 seconds.

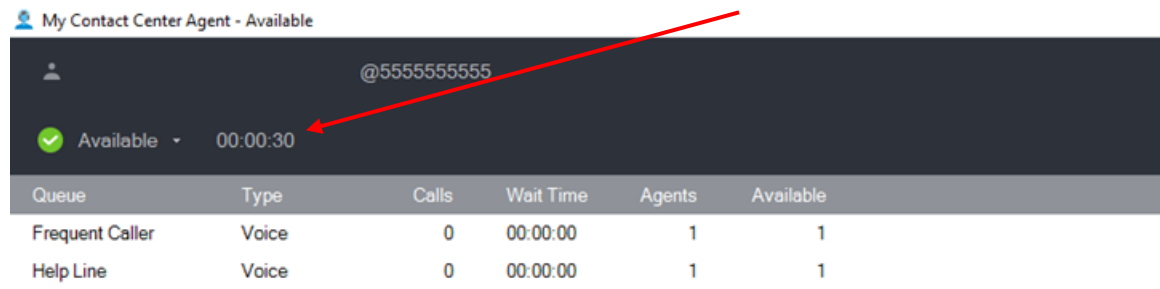